# **Purchasing Process for Special Schools**

Step 1 - Service User Group

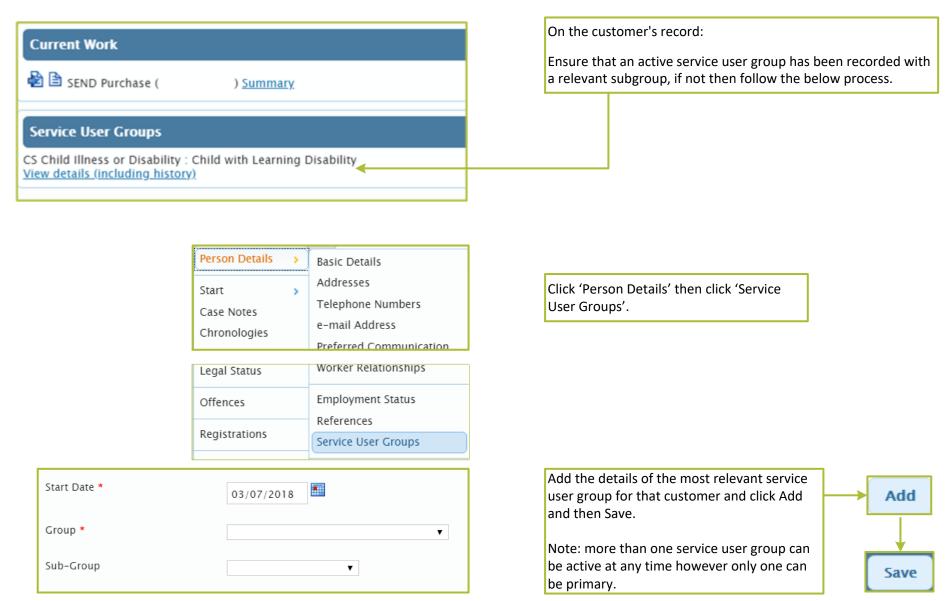

Purchasing Process for SEND

Page 1

### Step 2 - Purchasing

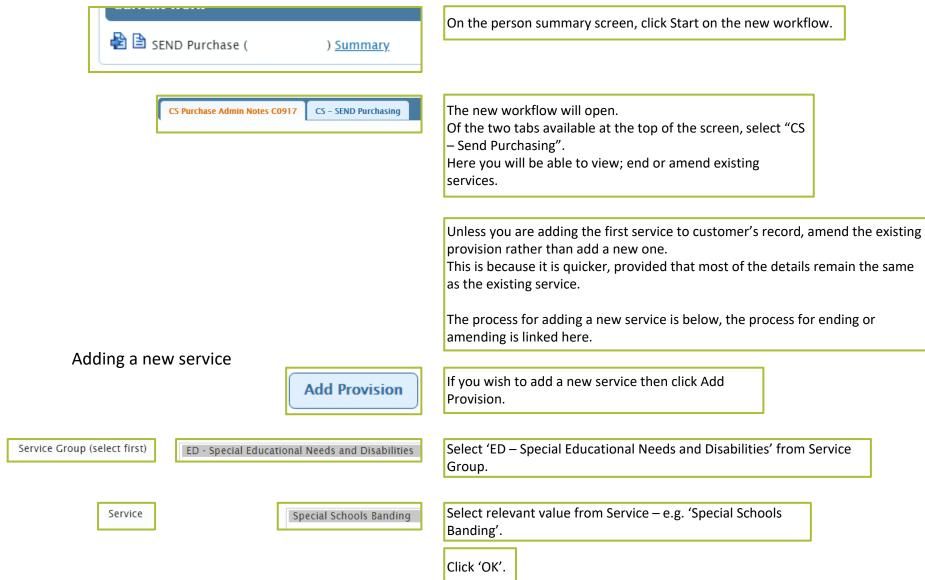

Purchasing Process for SEND Page 2

Ending/

Amending

## Adding a new service - Continued

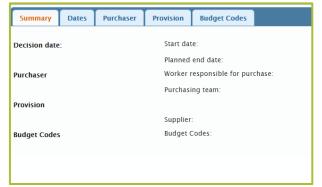

The following screen will appear.

The Summary screen displays all of the standard settings that will be applied to all of the "elements" (the actual service to be delivered).

The information with the element can be changed at an individual level also.

Click on each tab in turn and add the following information:

Dates

Start Date and End Date (if applicable).

Purchaser

Worker Responsible for Purchase is always yourself and this will populate automatically. Purchasing Team is always 'SEND Team – Head of Service'

Search simply for 'SEND' and a list will appear.

Provision

This will be the setting which the service user attends

Delivery

Elements will either have a fixed cost; variable cost or no cost. Elements that require a cost will be shown from the summary screen.

**Budget Codes** 

Select the relevant cost centre from the list. A list of cost centres is available separately.

**Change Standard Settings** 

Add Element

You will have two options at the bottom of the screen. Here you can either amend what you have just done – 'Change Standard Settings' or 'Add Element'.

Note: until at least one element has been added, the purchasing step cannot be completed.

Here you will be presented with a list of elements that can be added, each representing the relevant payment currently in place, select the correct element and click OK and then OK again.

Note: The 'standard settings' for the provision will now be applied to all of the elements in that provision automatically.

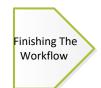

Purchasing Process for SEND Page 3

# Ending or Amending an Existing Service

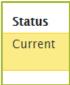

If there is already a current service on a person's record and the band needs to be updated, the existing service can be amended.

If the customer is no longer a part of Special Schools, the service must be ended.

### Amending an Existing Service

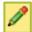

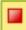

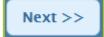

To amend a service, click the Green Pencil symbol.

This will take you to the Provision screen where you can choose to end the current band element by pressing the 'Red Square' symbol and entering an end date.

A new element can then be added of the correct type. However, instead of clicking 'OK' to add the new element, click 'Next'. This will take you directly into the details of the element where the start date will need to be changed.

Note: the start date of the new element should be one day after the end date of the old element if of a similar type:

E.g. Old Element – End Date 24/03/18 New Element – Start Date 25/03/18

**Ending an Existing Service** 

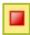

To end a service, all that must be done is to click the Red Square on the provision and then enter an end date.

Then the 'finishing the workflow' process must be followed.

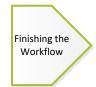

Purchasing Process for SEND

#### Step 3 – Finishing the Workflow

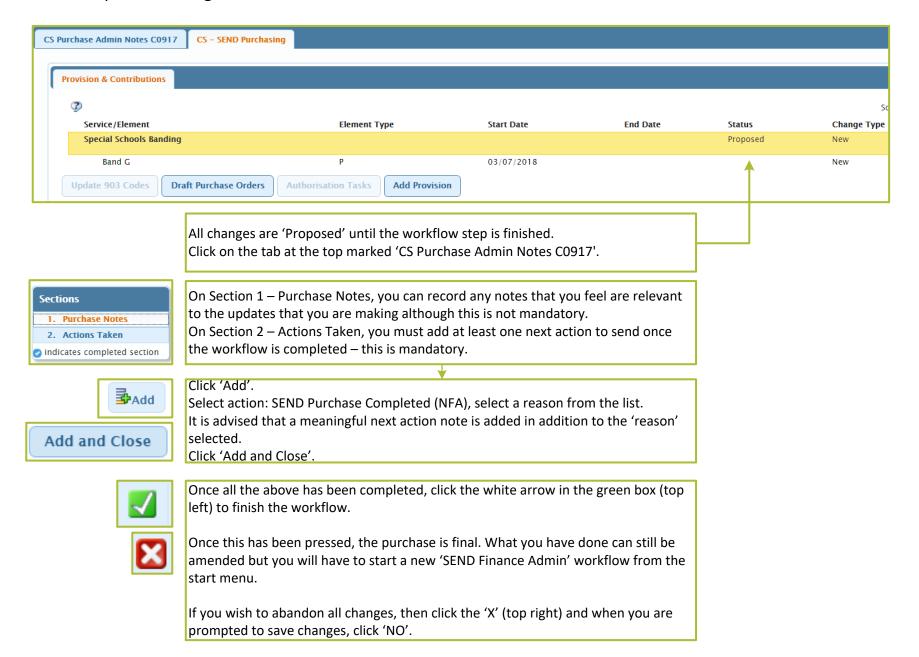

Purchasing Process for SEND

Page 5